## **Multi-Day Registration – Next Steps**

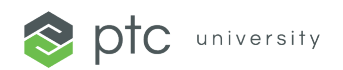

**Enrollment Notification:** You should have received an enrollment notification email to the email address that was used to register you to the class. This email notification will contain your class information, a link to view your class on Training Central, pre-class preparation, and class day instructions. If you did not receive your enrollment email, check your junk/spam folders. If the email is still not there, please contact [trainingcentral@ptc.com](mailto:trainingcentral@ptc.com)

**Login to Training Central:** Please login to [Training Central](https://trainingcentral.ptcu.com/) using your PTC.com account credentials. If you did not already have a PTC.com account, one was created for you using the email that you provided to our sales team. To reset/create a password for your account, please visit the **PTC.com Password Reset page**. Once you have your credentials, head over to Training Central and use them to login.

For Partner Led Deliveries) All users need to have a PTC.com account in order to access Training Central. You'll need to create a [BASIC account here.](https://support.ptc.com/appserver/common/account/createAccount.jsp) Once you create your PTC.com account then you can login to **Training Central**.

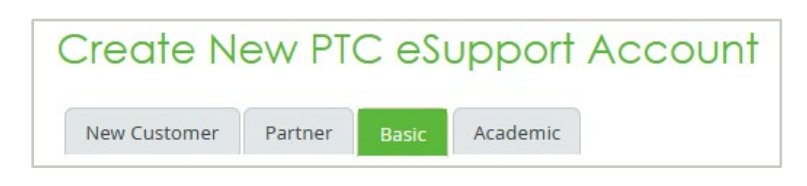

**Verify Class on "My Courses" page:** [Navigate to your "My Courses" page](https://www.ptc.com/-/media/ptc-university/help-documents/training-central/navigating-the-my-courses-page-in-training-central.pdf) once you are logged into Training Central verify that your upcoming class is listed on this page. Click on the course title card to view the course page. If you do not see your class, please email *trainingcentral@ptc.com* as soon as possible to verify your registration.

## **Familiarize Yourself with the Course Page:**

**Student Guide:** To find your Student guide, please login to the [Class Day Portal](https://class.ptcu.com/) using your PTC.com account credentials. You will navigate to the second tab "Access Student Guide" and click the "Join Class" button Your student guide is available now and will be available throughout each day of your training. For more information view this [helpful job aid.](https://www.ptc.com/-/media/ptc-university/help-documents/training-central/how-to-get-your-course-materials.pdf)

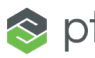

## **Multi-Day Registration – Next Steps**

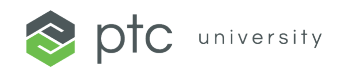

## **Review Class Environment Requirements:**

- Creo & ThingWorx Courses: You will not be able to Launch your class environment until the day of class, 30 minutes before class start. When you are ready to launch, please login to the [Class Day Portal](https://class.ptcu.com/) using your PTC.com account credentials. You will navigate to the third tab "Connect to Class Environment" and follow the instructions. We recommend that you review [Appstream requirements](https://docs.aws.amazon.com/appstream2/latest/developerguide/client-system-requirements-feature-support.html) for the day of class. To understand how the two options to connect to the class environment please watch this [helpful video.](https://www.youtube.com/watch?v=xbanopgVpxA&feature=youtu.be)
- **All Other Courses:** Class environments are launched via Microsoft Remote Desktop and will be available 30 minutes before class start time. You will receive an email with instructions on how to access the class environment. You must have port 3389 open.

**Pre-Class Emails:** You will receive two pre-class emails before the start of your class. One will be delivered the day before class, and another will arrive 4 hours before the start of class.

Gather Class Materials and Join your Class: On class day, open *Class Day Portal* and follow the instructions to access your student guide & class environment. Review this helpful job aid on [how to join your class.](https://www.ptc.com/-/media/ptc-university/help-documents/training-central/how-to-join-your-class.pdf)

**PTCU Remote Deliveries**, please review the below additional information:

**WebEx:** The link to the WebEx audio conference is under the dropdown menu for your class session under the "overview" tab. If you view this section before class day, the button will say "VILT Starts In" and give the start date/time for your class. In order to connect to your WebEx on the day of your training, please login to the [Class Day Portal](https://class.ptcu.com/) using your PTC.com account credentials. You will navigate to the fourth tab "Join Class" and click the "Join Class" button. The audio conference will open 15 minutes before the class start time on class day. We recommend that you [join a test WebEx](https://www.webex.com/test-meeting.html) to ensure you can connect to WebEx.

If you have any trouble accessing the student guide or class environment, the instructor should be able to assist. If the issues persist, please send an email to [trainingcentral@ptc.com.](mailto:trainingcentral@ptc.com) Enjoy your class!

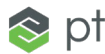